## **Reports Module**

The Reports module enables you and your users to build and save custom reports using Project Assist widgets. Using these reports, users can visualize real-time and historical data.

To add this module to the project, drag a Reports node into the Project Tree when you create navigation.

You can create and save reports in the **Manage Dashboards** or **Preview** section, or in the deployed application.

To create a report:

- 1. Click **Manage Dashboards** or **Preview**, or open the deployed application.
- 2. Select the Reports node in the Project Tree.
- 3. On the splash page, click **Create a New Report**.

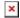

4. Click the Layout icon in the top right corner. Then, select a configuration for your report, and click **Apply**.

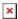

5. Drag a widget from the bottom of the page to one of the specified areas.

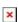

- 6. Drag and drop one of the following onto the widget.
  - A node from the **Project Tree**. The widget displays the real-time or historical value for the currently selected layer and the bound node. You can change the displayed value by changing the layer. Add a Layer Selector widget to easily change layers.

With some widgets, you can bind more than one node.

A node from the **Data Tree**. The widget displays the real-time or historical data for the node.
With some widgets, you can bind more than one node.

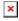

- 7. If you want, edit the widgets:
  - To edit a widget's properties, hover over the widget and then click Edit.
  - $\circ\,$  To remove a widget from the report, hover over the widget and then click Delete.
  - At any time, you can click **Save As** in the top left corner to name and save the report.

2022/02/04 17:06 2/2 Reports Module

Specify a name for the report, and whether it is public or private. Private reports can only be seen by this user.

8. When you have finished editing, click **Save**.

To edit a report, select the Reports node in the project tree, and then click the report. Public reports are under **Public Reports**, and private reports are under **My Reports**.

To delete a report, right-click it and select **■ Delete**.

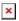

The Project Assist Reports module

Previous: Create a Device Template

Next: Alarm Console Module

From:

https://wiki.dglogik.com/ - DGLogik

Permanent link:

https://wiki.dglogik.com/dglux5\_wiki:project\_assist:2\_0\_v7:dashboard\_builder

Last update: 2021/09/20 14:51

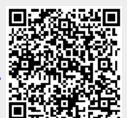